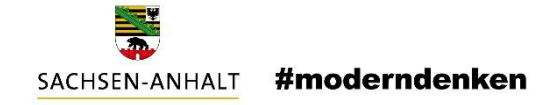

### **Schritt-für-Schritt-Anleitung**

# **Webex-Meeting**

Meetings mit Webex können direkt im Browser ohne Installation einer App genutzt werden. Sie benötigen für die Teilnahme den Einladungs- bzw. Meeting-Link (https://lsa.webex.com/…) oder die Meeting-Kennnummer (eine 10-stellige Nummer, z. B. 123 456 7890) sowie das Passwort.

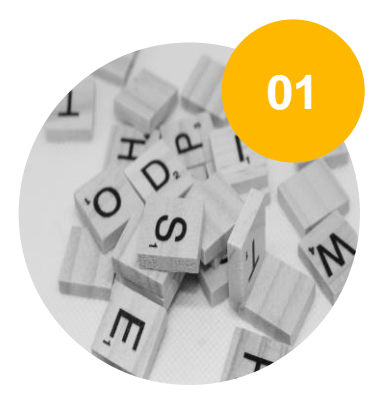

### **STARTEN SIE IHREN BROWSER**

z. B. Firefox, Chrome, Edge

### **EINLADUNGS-LINK AUFRUFEN**

Rufen Sie den Einladungs-Link (aus der E-Mail) im Browser auf. Wählen Sie "Abbrechen", falls der Dialog "Cisco Webex Meeting öffnen?" angezeigt wird, weil Sie sonst zur Desktop-App wechseln bzw. diese zunächst installieren müssen.

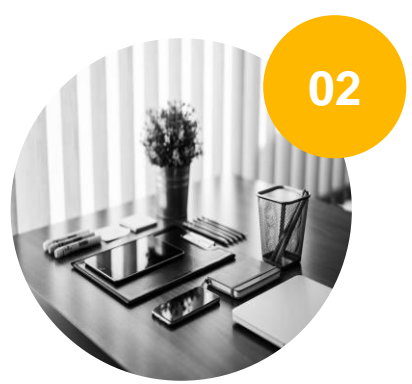

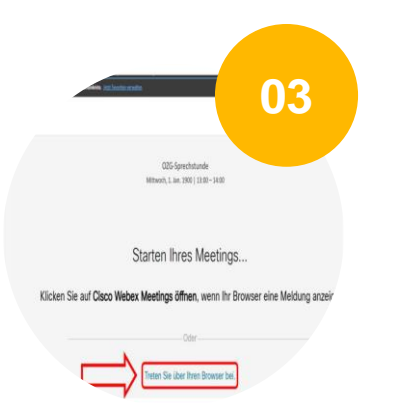

# **ÜBER BROWSER BEITRETEN**

Klicken Sie auf den Link "Treten Sie über Ihren Browser bei".

#### **NAME & E-MAIL EINGEBEN**

Geben Sie Ihren Namen ein. Das Feld E-Mail-Adresse kann leer bleiben. Bestätigen Sie mit Weiter.

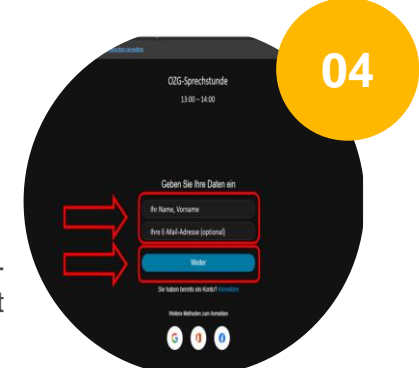

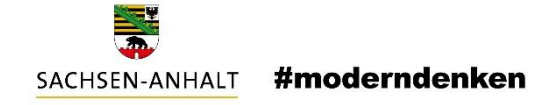

### **Schritt-für-Schritt-Anleitung**

# **Webex-Meeting**

Meetings mit Webex können direkt im Browser ohne Installation einer App genutzt werden. Sie benötigen für die Teilnahme den Einladungs- bzw. Meeting-Link (https://lsa.webex.com/…) oder die Meeting-Kennnummer (eine 10-stellige Nummer, z. B. 123 456 7890) sowie das Passwort.

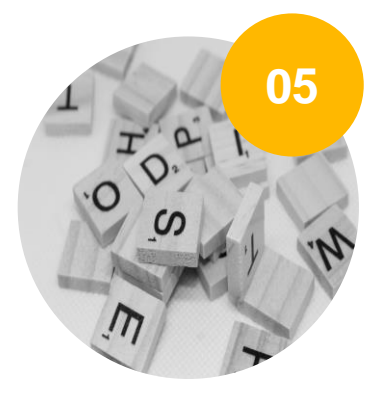

### **WEB-APP STARTET**

Jetzt startet die Web-App. Geben Sie im Dialogfenster des Browsers Ihr Mikrofon frei und gegebenenfalls auch die Kamera. Bitte schalten Sie vor dem Beitritt noch das Mikrofon stumm, das Video kann ebenfalls gestoppt werden. Bei Bedarf können Sie die Audio- und Video-Einstellungen anpassen.

#### **MEETING BEITRETEN**

Sie können jetzt dem Meeting beitreten. Drücken Sie dazu auf "Meeting beitreten".

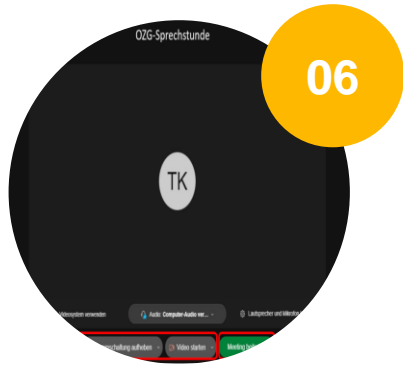

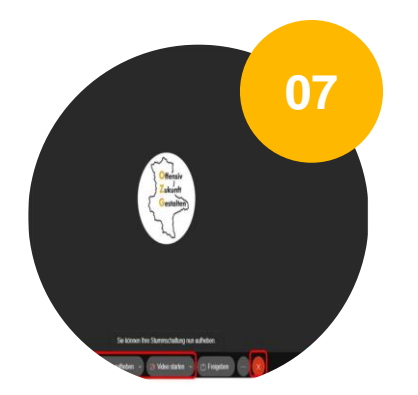

# **VIDEOKONFERENZ ANGEMELDET**

Nun sind Sie in der Videokonferenz angemeldet. Aktivieren oder deaktivieren Sie nach Bedarf Ihre Kamera und Ihr Mikrofon. Die Liste aller Teilnehmer wird rechts angezeigt, und auch wer Mikrofon und Kamera aktiviert hat.

Auch die Chat-Funktion ist unten rechts erreichbar.

#### **MEETING BEENDEN**

Beenden Sie das Meeting mit einem Klick auf den roten Button mit dem (X) unten rechts oder schließen Sie den Browser.

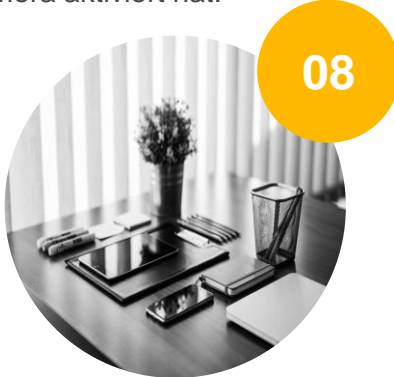

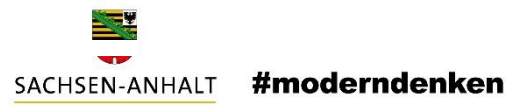

# **Impressum**

**Herausgeber** Ministerium für Infrastruktur und Digitales des Landes Sachsen-Anhalt

**Ansprechpartner** Referat 55 Turmschanzenstraße 30 39114 Magdeburg [ozg@sachsen-anhalt.de](mailto:ozg@sachsen-anhalt.de) [www.ozg.sachsen-anhalt.de](http://www.ozg.sachsen-anhalt.de/)

# **Stand**

September 2022